## **Registration instructions for IBM Service Partners**

Please follow these step-by-step instructions to obtain Service Partner access to the PC Institute site

1) Go to URL **https://www.pc.ibm.com/training/pci\_registration\_business\_part.html** and you will see the attached registration form. *This URL is ONLY for Service Partners. Please DO NOT send this URL to any other company* 2) Fill in all the mandatory fields (\*) and then select SUBMIT

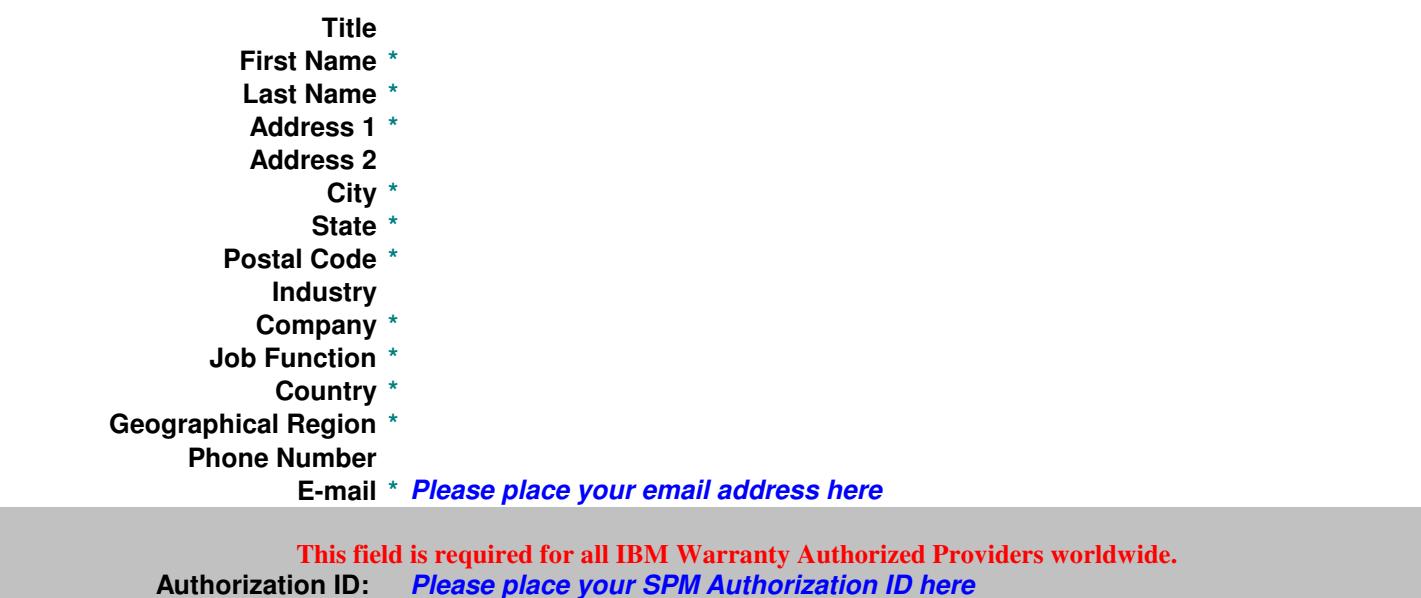

**These fields are required for IBM Warranty Authorized Providers in North America.**

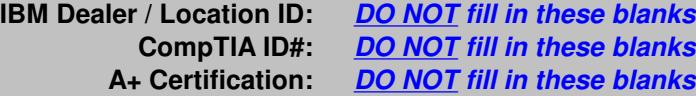

The password will be sent to your email account shortly. You will need your email and password each time you access the course.

**\* Security Question**

**\* Security Answer**

**NOTE**: If the Authorization ID field is not filled in, your course information will not be updated in SPM. This may lead to technician de-certification. Please be certain this field is filled in to ensure course updates.

You will receive an email with your PCI User ID and Password. Keep this information in a safe place, since you will need it to take PCI courses

3) Go to URL http://www.pc.ibm.com/training/

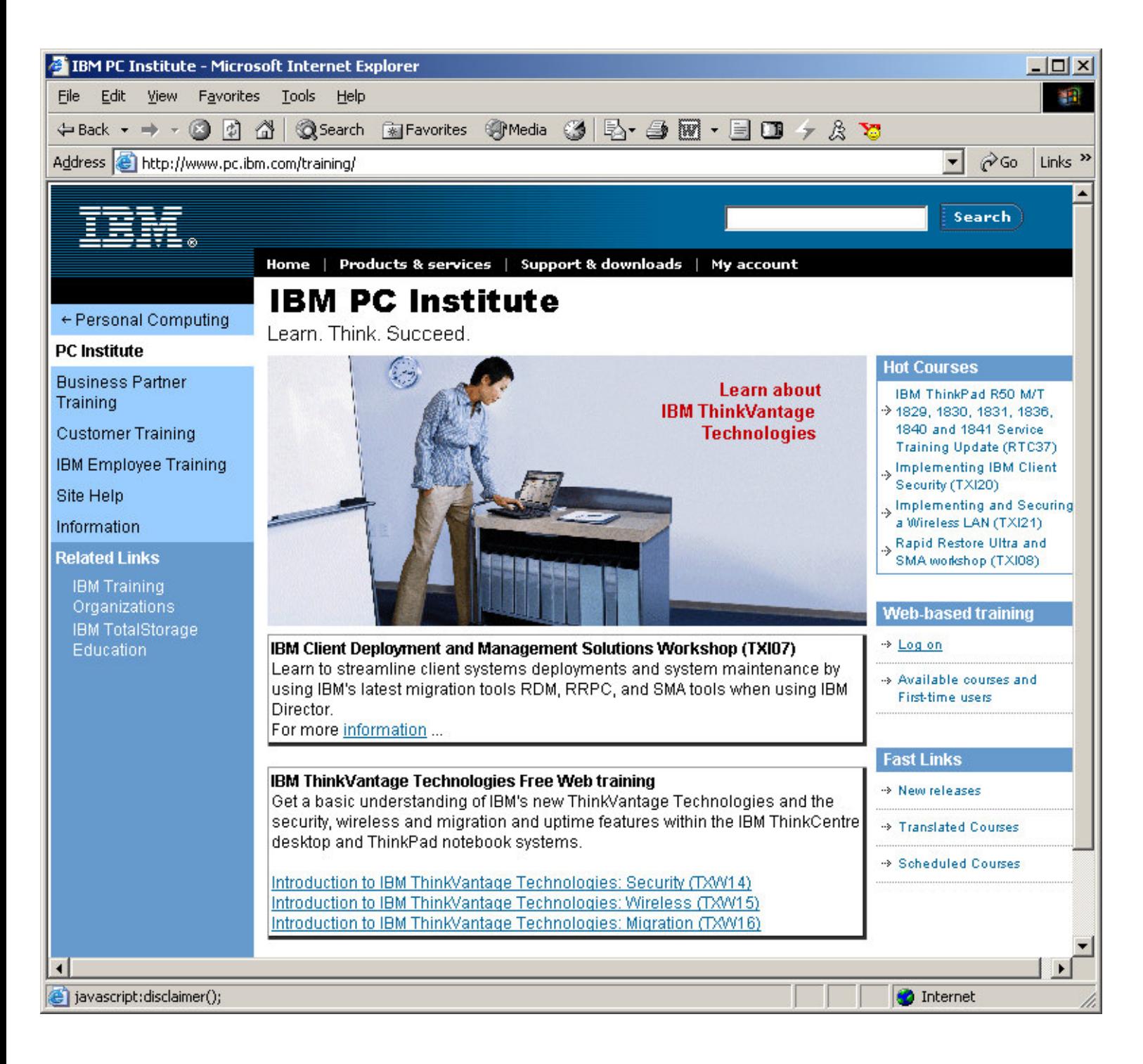

4) Press the **log on** button on the right side of the screen

5) You will then be prompted for your PCI User ID and Password. Enter the information that you received by email

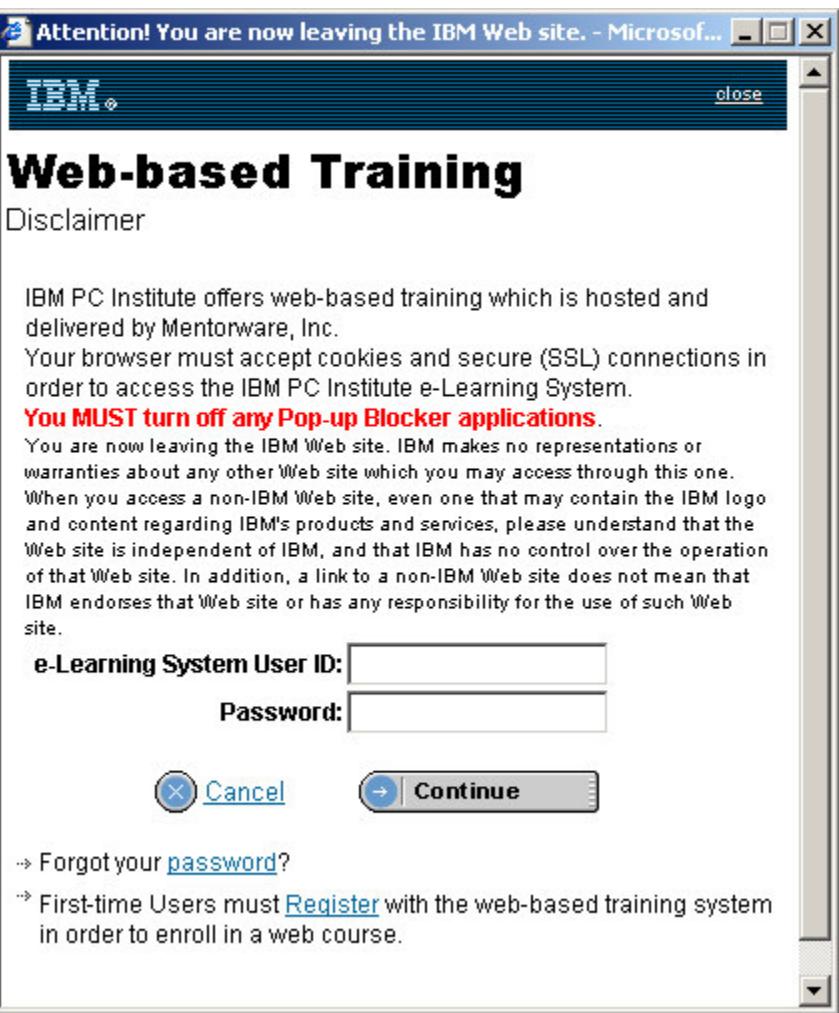

6) After you enter in your User ID and Password, you will be taken to the e-Learning site and you will see your name on the Welcome screen

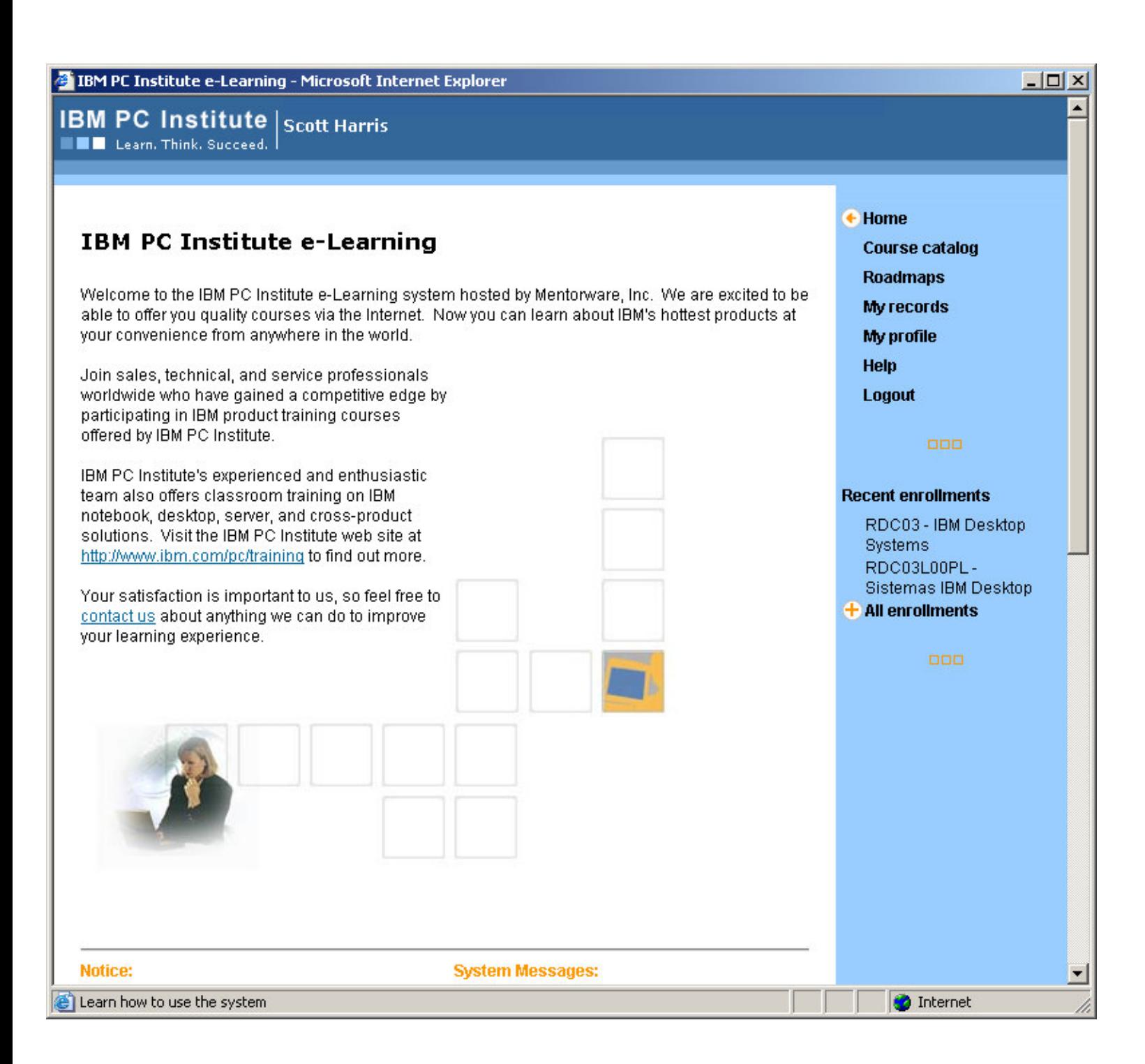

- 7) Click on **Course Catalog** on the right-hand side of the screen
- 8) Select **Service** on the Curriculum View section

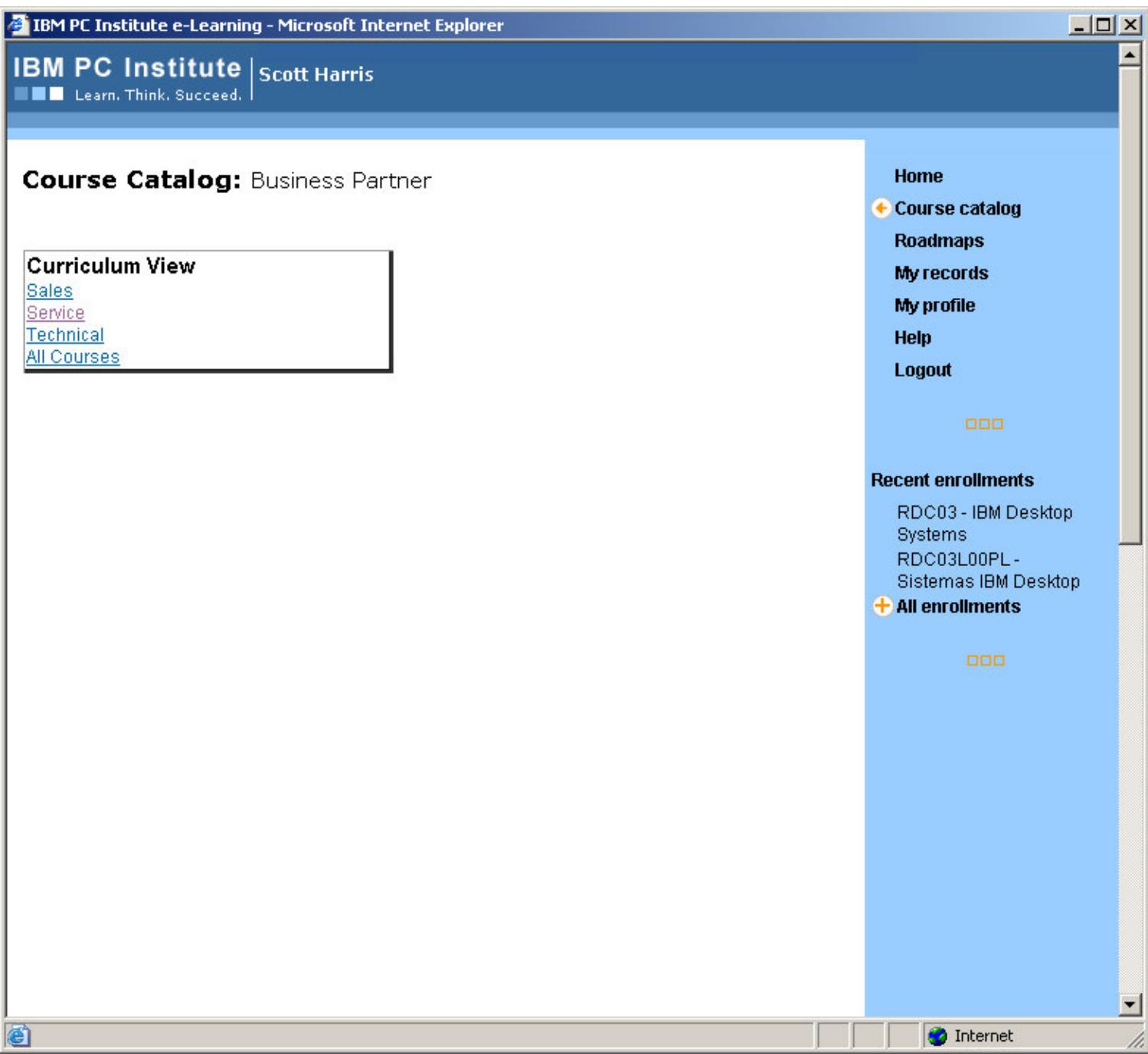

9) Select the courses you would like to take and follow the instructions

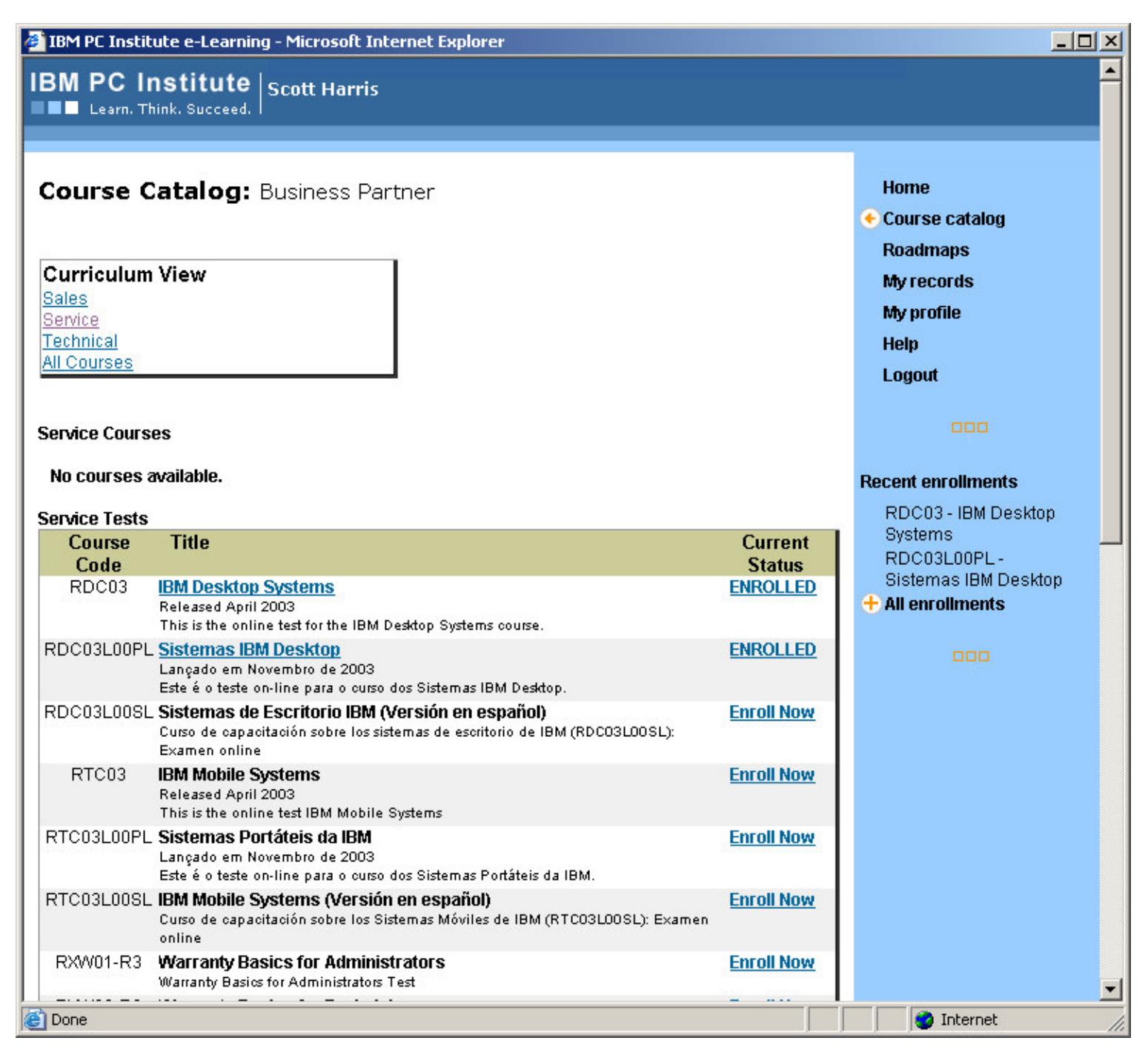

10) Go to "My Profile" and fill in the blanks accordingly. It is VERY important to update the Authorization ID correctly.

## **Additional Information**

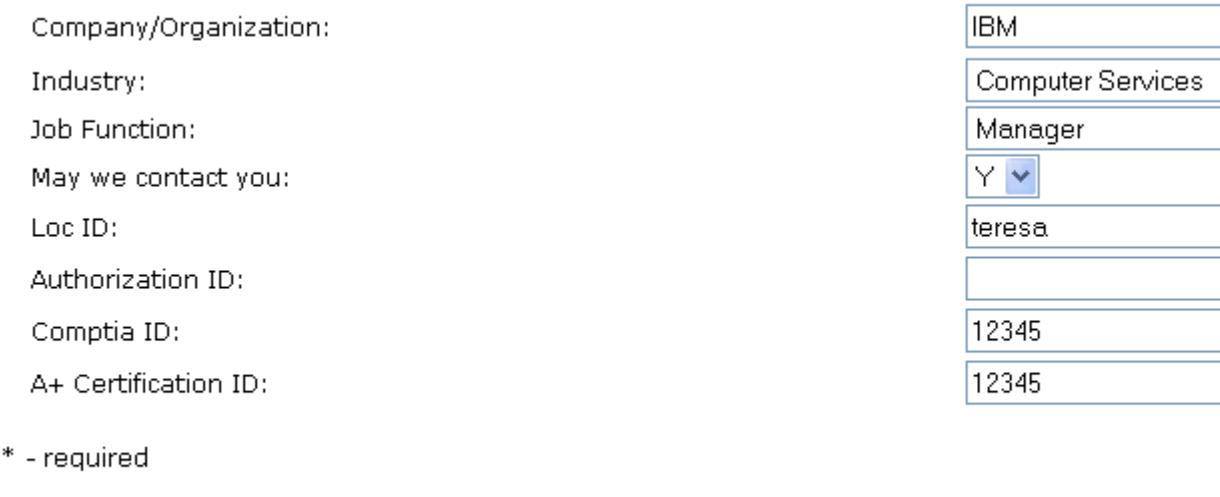

Cancel Submit  $\ddotmark$